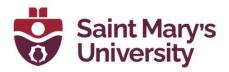

## How to embed a recorded Zoom lecture to Content in Brightspace

- 1. On **Brightspace**, navigate to your course.
- 2. Go to Zoom > Cloud Recordings
- 3. Click on the recording you would like to share.

4. Under the recording, click on **share**. Here, you do not want to copy all the information that comes up in the pop up. Instead, **highlight the link only and copy it**.

| Course Home                                                        | Content Assess | ments ~ Grades      | Zoom Virtua      | l Classroom 🗸                           | Course Tools ~        | Student Support ~ | More ~ |
|--------------------------------------------------------------------|----------------|---------------------|------------------|-----------------------------------------|-----------------------|-------------------|--------|
| zoom                                                               |                |                     |                  |                                         |                       |                   |        |
| Course Recordings > Recording Details                              |                | Share this cloud re | ecording         |                                         | ×                     |                   |        |
| Test 2 - without passcode<br>Jun 11, 2021 12:17 PM Hallfax ID: 990 |                | 5jekaTLI83crrRxhp   | 12:17 PM Halifax | lir                                     | hlight the<br>hk only |                   |        |
| D Recording-1 (3 MB)                                               | 🗅 Audio        |                     |                  | Cut<br>Copy                             | Cancel                |                   |        |
| Download<br>Passcode ******                                        |                | Share<br>O Ta       |                  | Paste<br>Delete<br>Select All           |                       |                   |        |
|                                                                    |                |                     |                  | This Frame<br>Check Spelling<br>Inspect | <b>`</b>              |                   |        |

5. Go to **Content** > **select the module** you would like to add the lecture to.

6. Click on **New > Create a Link**.

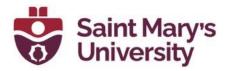

7. Create a title for the video and paste the link into the URL box. Select Open as External Resource. Click Yes. Then click Create.

| New Link     |               | :           |
|--------------|---------------|-------------|
| Title *      |               |             |
| Lecture 1    |               |             |
| URL*         |               |             |
| irEqaaHGq0E3 | 3_wilv.7Qd9d  | je9HTJYOG5T |
| Open as Ext  | ernal Resourd |             |
|              |               |             |
| 4            |               |             |
| Create       | Cancel        |             |

8. Now students will be able to view the lecture directly from the Content page!